## Old examples

### [\[+\]](#page--1-0) Using RSS Feeds: external feeds

An RSS feed is a summary of a Website's news, files, and other activities that it distributes or syndicates to other Websites and individual users. RSS is an acronym for Really Simple Syndication. Indeed, RSS files are a nearly painless way to syndicate news and articles from one site to many. For instance, RSS files can be used to gather Slashdot news and Freshmeat releases, and display them on your Tiki.

Tiki is remarkably flexible when it comes to RSS. It can both display external RSS feeds from other sites in user modules and elsewhere and syndicate its activities (blogs, articles, forums, etc.) to other Websites via RSS.

The configuration of outgoing RSS feeds is explained in do[cRssFeedSettings.](https://doc.tiki.org/RSS%20Admin) In this document, we'll cover the configuration of incoming RSS feeds.

## Create RSSÂ Modules

First you have to configure the RSS feeds that you want to use. As an admin-level user, click the **RSS feeds** link from the **Admin (click!)** section of the **Application** menu to enter the **Admin RSS modules** screen.

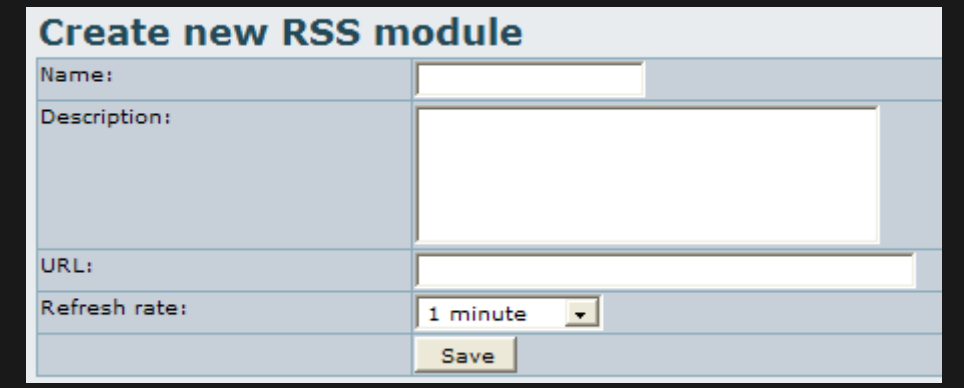

The **Create a new RSS module** panel can be used to create and configure incoming RSS feeds. Enter:

- A **Name** for the feed, which will identify it when you select feeds later,
- A **Description**,
- The **URL** of an RSS feed

E.g., http://slashdot.org/slashdot.rdf

If you Google around a bit, you're bound to find hundreds of RSS feeds.

- A **Refresh rate**--from once per minute to once per day. Normally you don't want to refresh the feed each time you display it since that can make the site offering the feed slower. So Tiki caches RSS feeds and refreshes them using the interval of time you indicate here.
- Click **Save** and your new module will appear in **RSS channels**

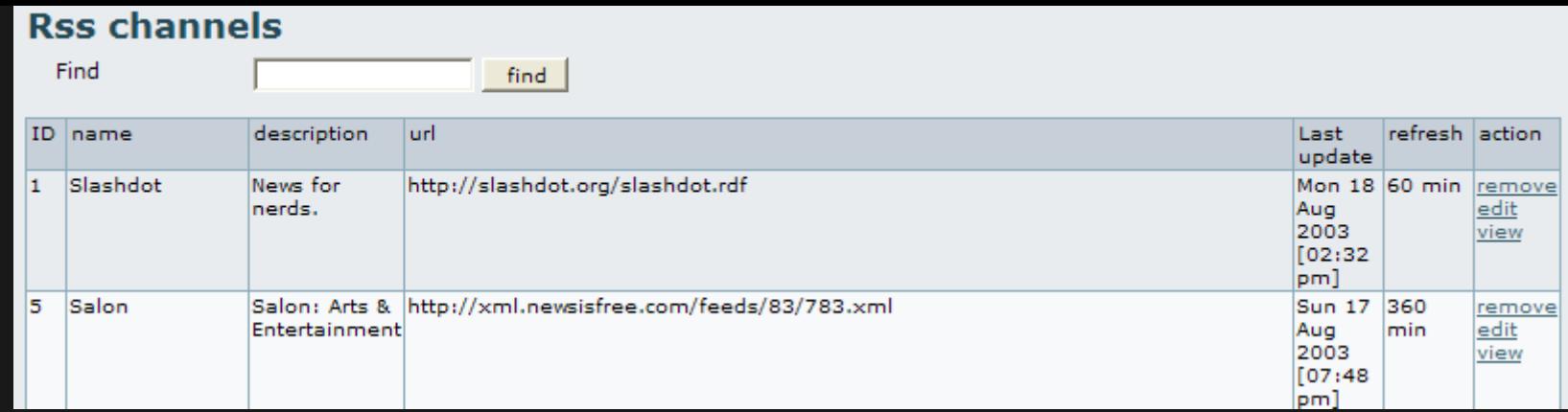

 $\cdot$  In this example we have 2 feeds configured:

- The Slashdot feed is refreshed each 60 minutes and the URI is<http://slashdot.org/slashdot.rdf>
- The Salon feed is refreshed each 360 minutes and the URL is

<http://xml.newsisfree.com/feeds/83/783.xml>

- The righthand column of this table contains **actions** you can do to your channels: **remove**, **edit**, and **view**.
	- Clicking **view** previews the feed--showing a bullet list of a site's content. E.g., from Slashdot:

#### **Content for the feed**

- . New WiFi Standards, Double the Data?
- · Sony Shoots For 4-Filter CCD, 8 Megapixel Camera
- · Debian: A Brief Retrospective World's First Game-Playing DNA Computer
- RPC DCOM Cleanup Worm Appears
- · G5s Start Shipping
- . Ask a Music Producer/Publicist About Filesharing and the RIAA
- . The Death of A Universe
- · Profile of An Internet Bookie . Palm Reveals New Name
- **RSS Channels** also shows the last time the feed was updated. Unlike other weak RSS systems, Tiki won't crunch the cache if it cannot connect to the external site when it needs to refresh it. If a site goes down, Tiki will show the last cached version of the feed without errors or problems to your site.

Note that the **RSS channels** panel also assigns an **ID** number to each channel. You'll use this to import RSS feeds into your Tiki.

# Incorporate RSS Channels Into Your Tiki

### User Modules

Now your Tiki is ready to receive RSS feeds. So, how do you insert them into your site? If you'd like to have them appear as a module in one of your columns, you must create a new user [module.](https://tiki.org/tiki-editpage.php?page=module) For full information on [module](https://tiki.org/tiki-editpage.php?page=module) creation, please see [Modules](https://doc.tiki.org/Modules%20Admin) [Admin.](https://doc.tiki.org/Modules%20Admin)

As an admin-level user, click the **Modules** link from the **Admin (click!)** section of the **Application** menu to enter the **Admin Modules** screen. Scroll down to the **Create new user module** panel.

First time administrators of Tiki may think that this means you are creating a module for a new user. But no! You are creating a  $d\mu$ e for the first time--that is, a new one!

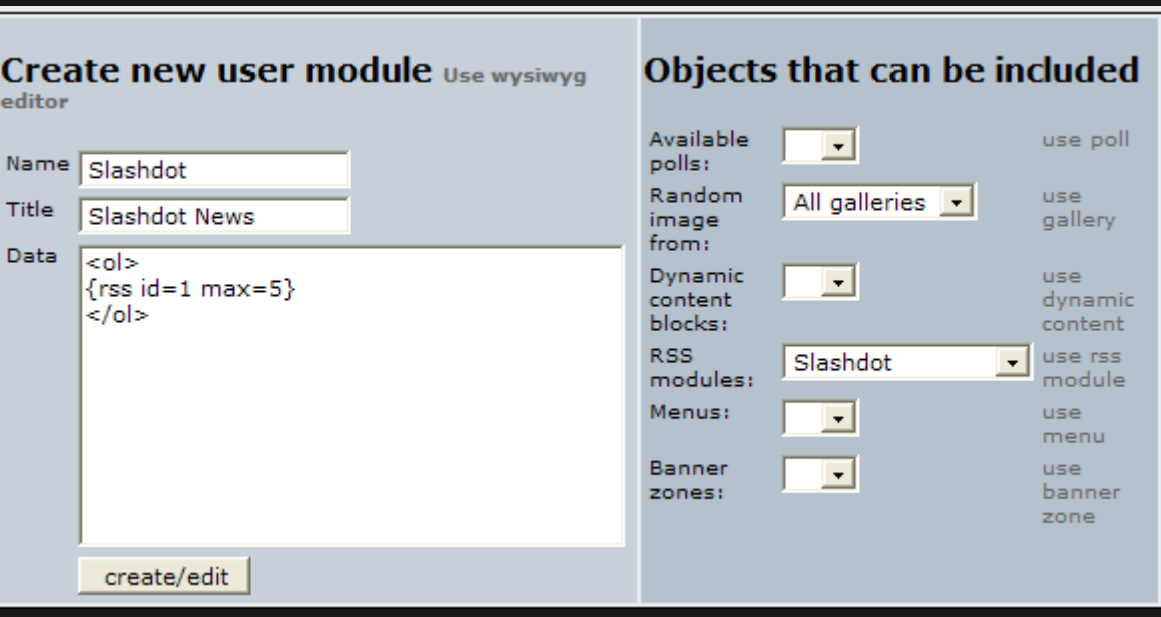

Enter:

A **Name** for your module, which will be used to identify it later.

E.g., Slashdot

A **Title**, which will appear on screen when the module is displayed.

E.g., Slashdot News

- **data**, that is, a bit of codeHTML permittedthat incorporates your channel(s) into the module. RSS-channel data is displayed using the following syntax (remember the **ID** number that we created for each RSS channel?):
	- Replace x with the **ID** number of the channel.
	- Replace y with the maximum number of items that you want displayed.
		- In this example, we've used the channel-feed **ID** number for Slashdot on our system and limited it to five items.
	- Tiki will automate this process for you:
		- From the **Objects that can be included** side of the panel, pick a channel from the dropdown list labelled **RSS modules**. Then click the link, **use rss module** to automatically insert the channel data into the **data** box.
			- $\circ$  However, it will not set a *max* number for you.
	- You may now embellish the module data by adding HTML tags. In this example, we wanted the Slashdot headlines to be numbered and so we added a *ordered list* tag to it.
		- Tiki provides a basic WYSIWYG (*What You See Is What You Get*) editor to facilitate HTML coding. Click **Use wysiwyg editor** to try it out.
		- **Tip:** You can include more than one RSS channel in a single module.
- Click **create/edit** to complete the module-creation step.

Next, you must tell Tiki where to display this new module. In other words, you must assign it to the Tiki layout.

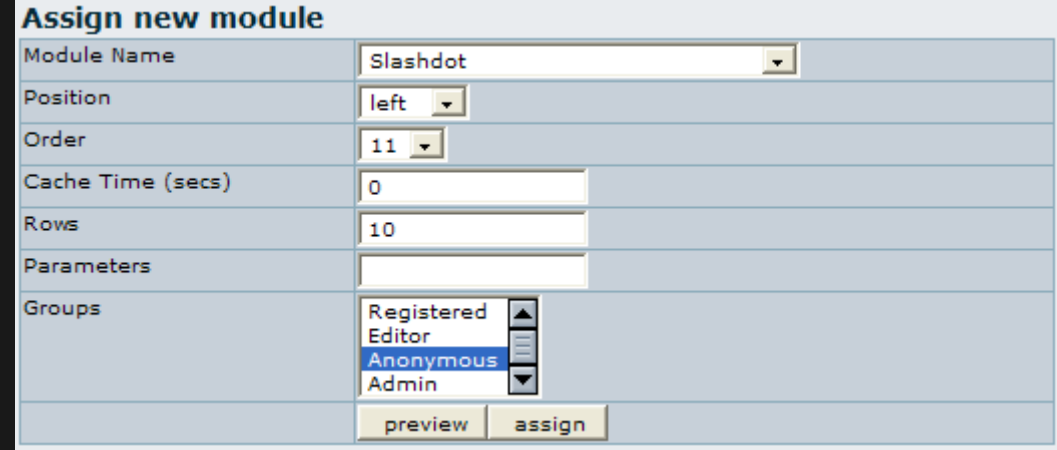

- Once you've create your RSS user module, it'll appear in the **Module name** drop-down list in the **Assign new module** panel. Select it.
- Decide on its **Position** in the left, center or right column of your Tiki.
- Give it a number to determine its relative **Order** (top to bottom) in the column.
- Select which **Groups** will be permitted to see this module. Select more than one group by Control-clicking.
	- Group permissions are explained further in PermissionAdmin.
- Click **preview** to see what your module will look like. When you're satisfied, click **assign**.
	- For example, here's how our Slashdot module turned out:

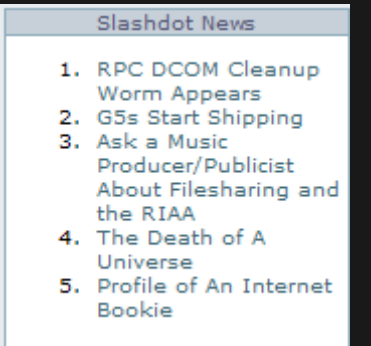

Once it's been assigned, it'll appear in the **Assigned Modules** panel, where it may be **edited**, moved **up/down**, or deleted (the

**x** link).

| <b>Assigned Modules</b> |         |       |       |             |             |  |                      |                |
|-------------------------|---------|-------|-------|-------------|-------------|--|----------------------|----------------|
| <b>Left Modules</b>     |         |       |       |             |             |  |                      |                |
| name                    |         | order | cache |             | <b>rows</b> |  | groups               | action         |
| login box               |         | 2     | о     |             | 10          |  | Registered Anonymous | edit up down x |
| application menu        |         | з     | 0     |             | 0           |  | Registered Anonymous | edit up down x |
|                         |         |       |       |             |             |  |                      |                |
|                         |         |       |       |             |             |  |                      |                |
| <b>Right Modules</b>    |         |       |       |             |             |  |                      |                |
| name                    | order   | cache |       | <b>TOWS</b> |             |  | groups               | action         |
| search_box              | 1       | ٥     |       | 10          |             |  | Registered Anonymous | edit up down x |
| who is there            | 1<br>٥  |       |       | 10          |             |  | Anonymous            | edit up down x |
| Slashdot                | ٥<br>11 |       |       | 10          |             |  | Anonymous            | edit up down x |

### Wiki Pages

You can include RSS channels in a Wiki page through the same syntax as in modules:

TikiTeam

UserPageohertel